**CITY OF DERBY ACADEMY** Farmhouse Road, Sinfin, Derby DE24 3AR Tel: 01332 270 450 Email: admin@cityofderbyacademy.org Web: www.cityofderbyacademy.org Headteacher: Mr P Smith

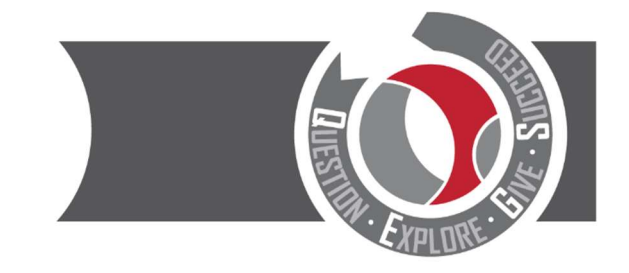

Thursday 10 May 2021

Dear Parent/Carer

## Year 10 Parents' Evening Wednesday 26<sup>th</sup> May 2021 - Online Appointment Booking

The coronavirus pandemic has resulted in a number of changes to how schools educate students. It has also changed how our parents' evenings are held as we currently cannot meet parents face to face. Therefore, we are introducing a new intuitive and easy to use online appointment booking system – SchoolCloud.

SchoolCloud allows parents/carers to book appointment times with their child's teachers and appointments are held via video conferencing. To view the video showing you how the system works please visit: www.cityofderbyacademy.org/parents/parents-evenings/

On the reverse of this letter is a short guide on how to book appointments.

Appointments can be made from Wednesday  $12^{th}$  May 2021 at 9.00am and will close on Wednesday 26<sup>th</sup> May 2021 at 3.00pm. Please visit: https://CODA.schoolcloud.co.uk/ to make your appointments.

Please note: to book appointments you will be required to enter the details of the person registered in school as 'Priority One'. It is important that these details are used otherwise you will experience an issue with logging in.

If you do experience any difficulty or you need to amend your appointments, please do not hesitate to contact myself or Mrs Kamaran via email – kday@cityofderbyacademy.org or akamaran@cityofderbyacademy.org

Yours faithfully

Mr K Day Head of Year 10

## Parents' Guide for Booking Appointments

Browse to https://CODA.schoolcloud.co.uk/

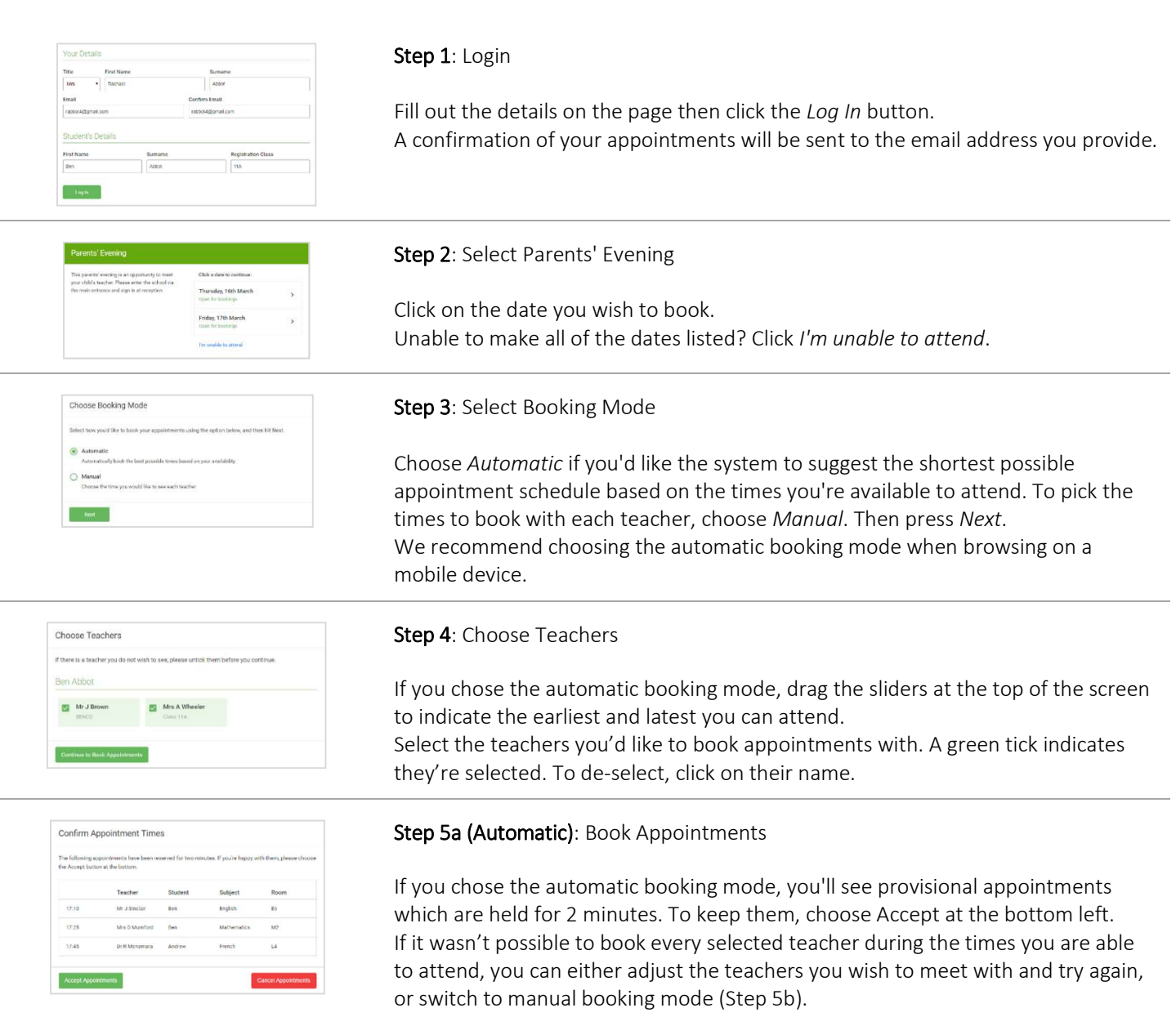

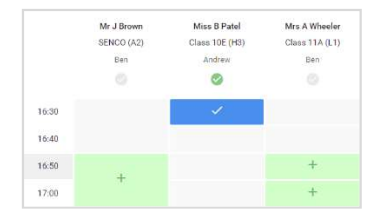

## Step 5b (Manual): Book Appointments

Click any of the green cells to make an appointment. Blue cells signify where you already have an appointment. Grey cells are unavailable.

To change an appointment, delete the original by hovering over the blue box and clicking Delete. Then choose an alternate time.

You can optionally leave a message for the teacher to say what you'd like to discuss, or raise anything beforehand.

Once you're finished booking all appointments, at the top of the page in the alert box, press click here to finish the booking process.

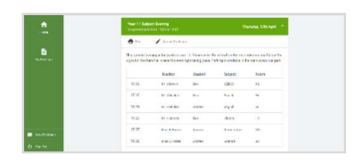

## Step 6: Finished

All your bookings now appear on the My Bookings page. An email confirmation has been sent and you can also print appointments by pressing Print. Click Subscribe to Calendar to add these and any future bookings to your calendar. To change your appointments, click on Amend Bookings.